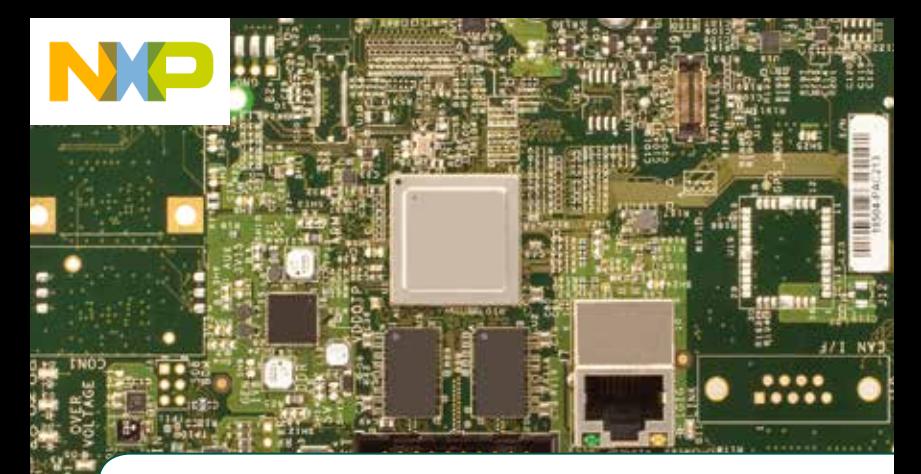

### Quick Start Guide SABRE Board for Smart Devices

Based on the iMX 6 Series

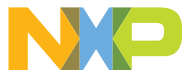

FREEDOM DEVELOPMENT PLATFORM

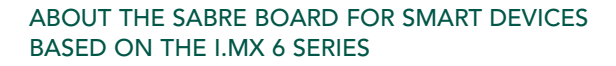

The Smart Application Blueprint for Rapid Engineering (SABRE) board for smart devices introduces developers to the i.MX 6 series of applications processors. Designed for ultimate scalability, this entry level development system ships with the i.MX 6Quad applications processor but is schematically compatible with i.MX 6Dual, i.MX 6DualLite and i.MX 6Solo

 ${\bf h}$ uide

applications processors. This helps to reduce time to market by providing a foundational product design and serves as a launching point for more complex designs. Included with the design are links to the hardware design files, tools and board support packages (BSP) for Linux® and Android™ along with a bootable Android image on an SD card to get you up and running quickly.

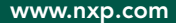

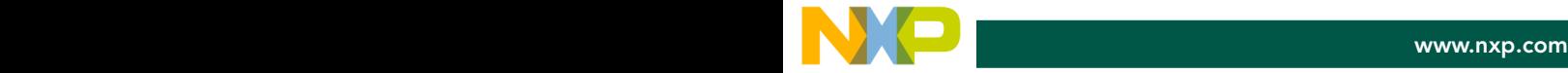

The following features are available with the SABRE board for smart devices:

- ▶ i.MX 6Quad applications processor
- $\triangleright$  1 GHz
- ▶ 1 GB DDR3, 533MHz
- ▶ 8 GB eMMC iNAND
- ▶ Two SD card slots
- ▶ SATA 22-pin connector
- ▶ HDMI connector
- ▶ Two LVDS connectors
- ▶ LCD expansion port connector
- ▶ Serial camera connector
- Two 3.5 mm audio ports (stereo HP and microphone)
- USB OTG connector
- Debug out via USB μAB device connector
- Gigabit Ethernet connector
- JTAG 20-pin connector
- mPCIe connector
- Sensor package including:
	- 3-axis accelerometer
	- Digital compass

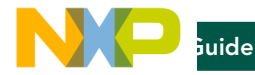

#### GET TO KNOW SABRE BOARD FOR SMART DEVICES BASED ON THE i.MX 6 SERIES

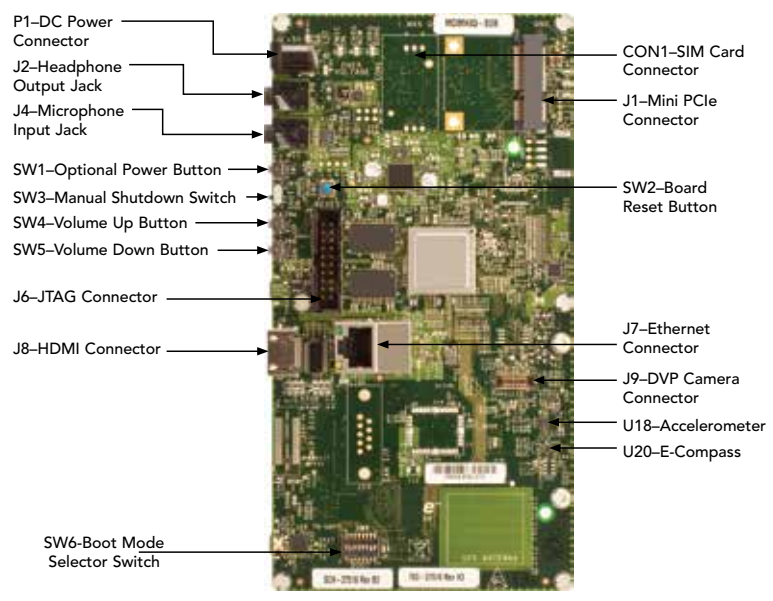

\*Board also includes Bluetooth® Connector J13

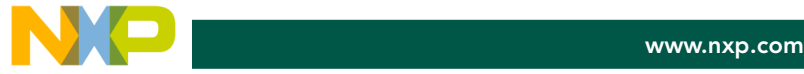

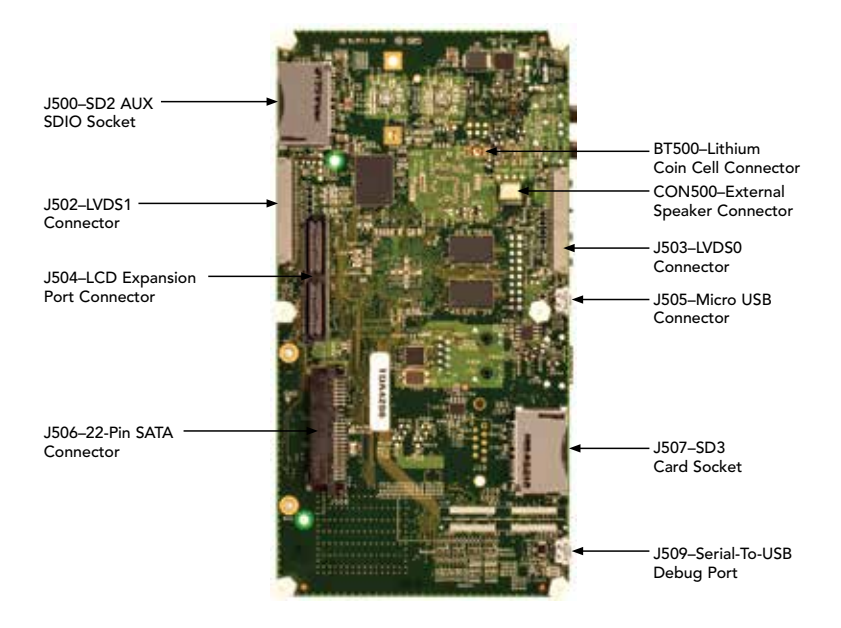

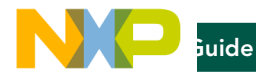

#### GETTING STARTED

This section describes how to use the SABRE board for smart devices and the components in the kit. This section also describes the PC requirements to develop applications using the SABRE board for smart devices.

### 1 Unpacking<br>the Kit

The SABRE board for smart devices is shipped with the items listed in Table 1. Ensure the items listed in Table 1 are available in the i.MX 6 series development kit. Remove the board from the antistatic bag and perform a visual inspection.

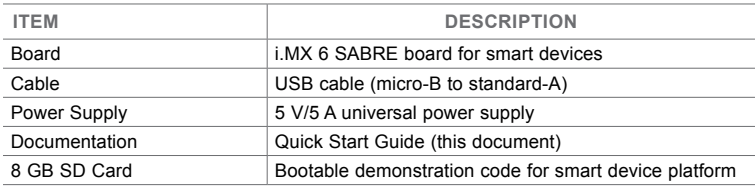

Table 1: SABRE Board for Smart Devices Based on i.MX 6 Series Development Kit Contents

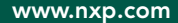

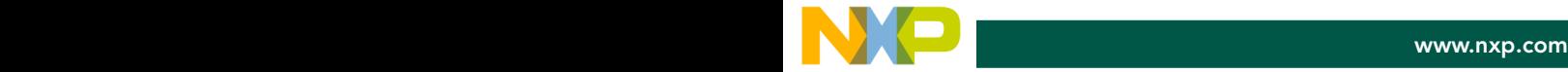

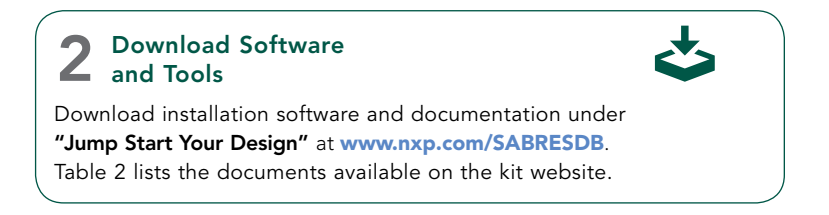

#### "JUMP START YOUR DESIGN" CONTENTS

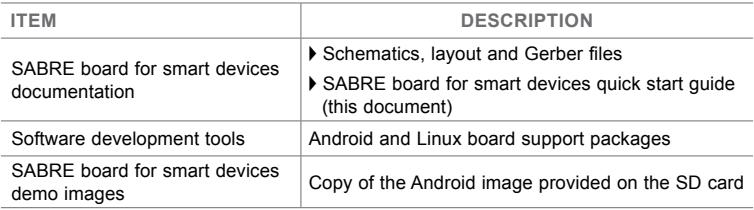

Table 2: "Jump Start Your Design" Contents

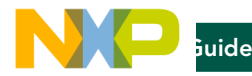

### SETTING UP THE SYSTEM

# 1 Insert<br>5D Card

Insert the supplied SD card into socket SD3.

# 2 Connect USB Debug Cable (Optional)

Connect the micro-B end of the supplied USB cable into debug port J509. Connect the other end of the cable to a PC acting as a host terminal. If needed, the serial-to-USB drivers can be found at ftdichip.com/FTDrivers.htm.

Terminal window configuration: 115.2 kbaud, 8 data bits, 1 stop bit, no parity

# 3 Connect<br>3 HDMI Cable

Connect an HDMI cable to the HDMI connector J8. Connect the other end to the HDMI cable to an HDMI capable monitor.

# 4 Connect User Interface Devices

Attach a keyboard and mouse to interact with the Android OS displayed on the monitor. Attach a USB hub to USB jack J505 and connect the keyboard and mouse to the hub. If only one device is used, it can be plugged directly into the USB jack. A micro B male to A female adapter cable may be needed.

# 5 Connect Ethernet<br>
5 Cable (optional)

Connect an Ethernet cable to the Ethernet jack J7.

# 6 Connect Power Supply

Connect the 5 V power supply cable to the 5 V DC power jack P1. When power is connected to the smart device, it will automatically begin the boot sequence.

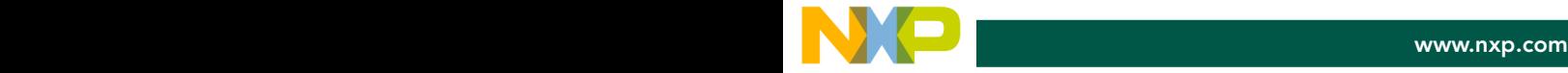

### BOOT PROCESS FOR ANDROID IMAGE

# 1 Boot Process

- During the boot process, there will be operating system status information scrolling on the terminal window of the PC (if connected). The Linux penguin images will initially appear in the upper left corner of the display, one for each operating ARM® core.
- ▶ When the boot process is complete, the Android operating system will be displayed.
- $\triangleright$  To work from the terminal window on the host PC, press enter at the terminal window to get the command prompt.

#### DIP SWITCH CONFIGURATION

Table 3 shows the jumper configuration to boot the smart device from SD card slot SD3.

#### DIP SWITCH CONFIGURATION (SW6)

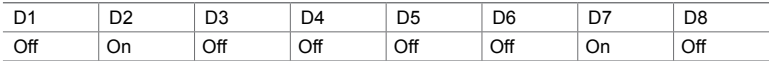

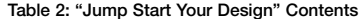

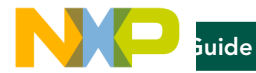

### SWITCH FUNCTIONS

Table 4 shows the functions of the five pushbutton switches on the board.

#### BUTTON OPERATIONS

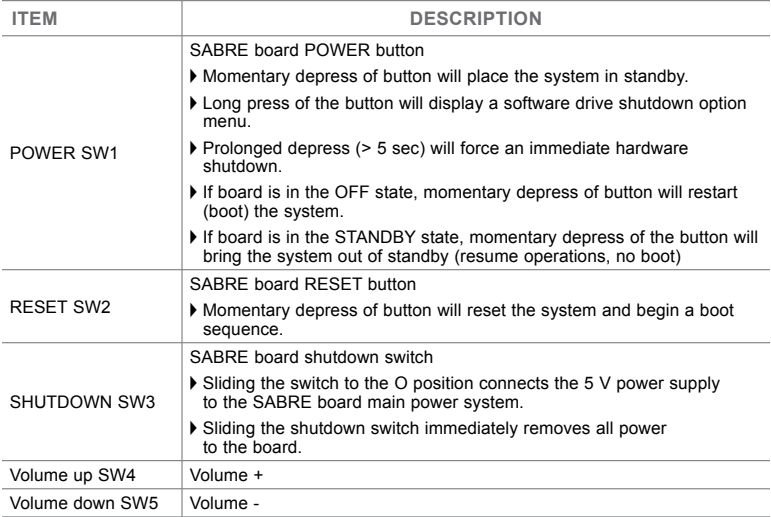

Table 4: SABRE Board for Smart Devices Button Operations

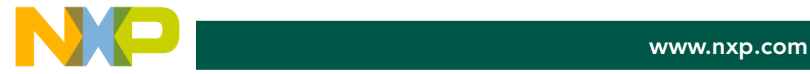

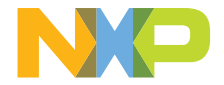

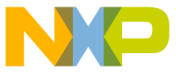

nmunity at www.imxcommunity.org.

#### WARRANTY

Visit www.nxp.com/warranty for complete warranty information.

Get Started Download installation software and documentation under "Jump Start Your Design" at www.nxp.com/SABRESDB.

#### www.nxp.com/iMXSABRE

All other product or service names are the property of their respective owners. ARM is a registered trademark of ARM Limited (or its subsidiaries) in the EU and/or elsewhere. All rights reserved. © 2012, 2014–2015 Freescale Semiconductor, Inc.

Document Number: IMX6QSDBQSG REV 2 Agile Number: 926-27516 REV C